Controladoria-Geral da União

# TUTORIAL tarjamento de documentos no SEI

1ª Edição

junho / 2021

#### **CONTROLADORIA-GERAL DA UNIÃO**

SAS, Quadra 01, Bloco A, Edifício Darcy Ribeiro 70070-905 • Brasília-DF • cgu@cgu.gov.br

**WAGNER DE CAMPOS ROSÁRIO**

Ministro da Controladoria-Geral da União

**JOSÉ MARCELO CASTRO DE CARVALHO** Secretário-Executivo da Controladoria-Geral da União

#### **ANTÔNIO CARLOS BEZERRA LEONEL** Secretário Federal de Controle Interno

**VALMIR GOMES DIAS** Ouvidor-Geral da União

#### **GILBERTO WALLER JÚNIOR**

Corregedor-Geral da União

#### **ROBERTO CÉSAR DE OLIVEIRA VIEGAS**

Secretário de Transparência e Prevenção da Corrupção

#### **JOÃO CARLOS FIGUEIREDO CARDOSO**

Secretário de Combate à Corrupção

Brasília, junho de 2021

## TARJAMENTO E SEI PRO

Muitos documentos que possuem informações com acesso restrito são produzidos no sistema SEI da CGU e precisam ser divulgados para acesso do cidadão.

Visando preservar essas informações e respeitar a confidencialidade, recomendamos a utilização do plugin SEI PRO para realizar, diretamente do sistema SEI, o tarjamento correto nos documentos.

# 1. O que é o SEI PRO?

O SEI PRO é uma extensão para o sistema SEI que adiciona diversas funções avançadas na página inicial e no editor de textos, possibilitando, dentre essas funções, adicionar marca de sigilo e tarjas pretas de confidencialidade ao documento a partir do editor de texto próprio do sistema.

A extensão pode ser instalada e utilizada no navegador Google Chrome, para saber mais acesse:

[https://chrome.google.com/webstore/detail/sei-pro/](https://chrome.google.com/webstore/detail/sei-pro/pdbbapplhjopafpgidbgceccbbmehcjj) [pdbbapplhjopafpgidbgceccbbmehcjj](https://chrome.google.com/webstore/detail/sei-pro/pdbbapplhjopafpgidbgceccbbmehcjj)

Ou no navegador Mozilla Firefox, para saber mais acesse:

<https://addons.mozilla.org/pt-BR/firefox/addon/sei-pro/>

### 2. Passo a passo para tarjamento no sistema SEI

A extensão SEI Pro não controla o acesso ou a visualização de partes do texto que são mostradas no SEI. Para conseguir manter a confidencialidade de textos censurados, a alternativa mais segura é substituir o texto sigiloso por marcas indecifráveis (tarjas de confidencialidade). O processo de aplicação de tarjas de confidencialidade perde totalmente o texto tarjado, por isso, é recomendado que o usuário crie 2 (duas) versões do documento:

> • A 1ª versão com nível de acesso restrito (ou sigiloso), mas com as informações íntegras e marcadas com o símbolo do  $\bigcap$  (cadeado). É possível adicionar marcas de sigilo manualmente ou localizando um texto por todo o documento. Caso deseje, é possível ainda remover todas as marcas de sigilo na aba "*Remover marca*s"

> • A 2ª versão com nível de acesso público, com as informações já marcadas como sigilosas convertidas em tarjas pretas de confidencialidade. *Apenas esta versão deve ser disponibilizada nos demais ambientes externos da CGU, como Site, Base de Conhecimento e em respostas da LAI*.

**ATENÇÃO:** As informações tarjadas são perdidas após salvar e abandonar o editor de documentos do SEI. Enquanto aberto do editor, o botão "*Desfazer*" (Control+Z) poderá reverter a aplicação de tarjas pretas.

#### **COMO TARJAR SEI?**

Selecione o texto a ser tarjado e clique em 'Adicionar/Remover marca de sigilo do texto'

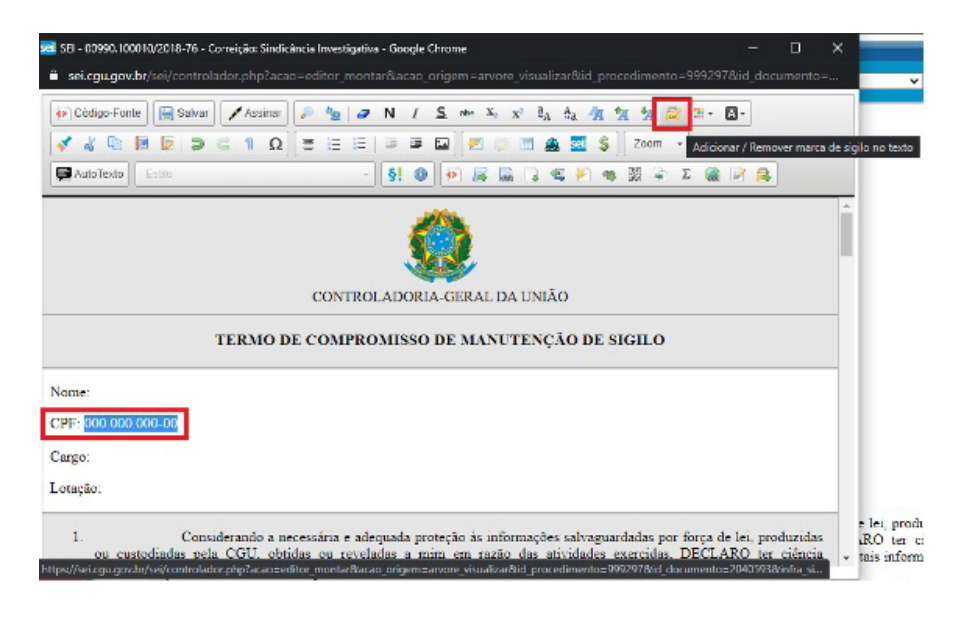

6

Um cadeado aparecerá no documento.

Em seguida clique em 'Gerenciar marcas de sigilo do documento':

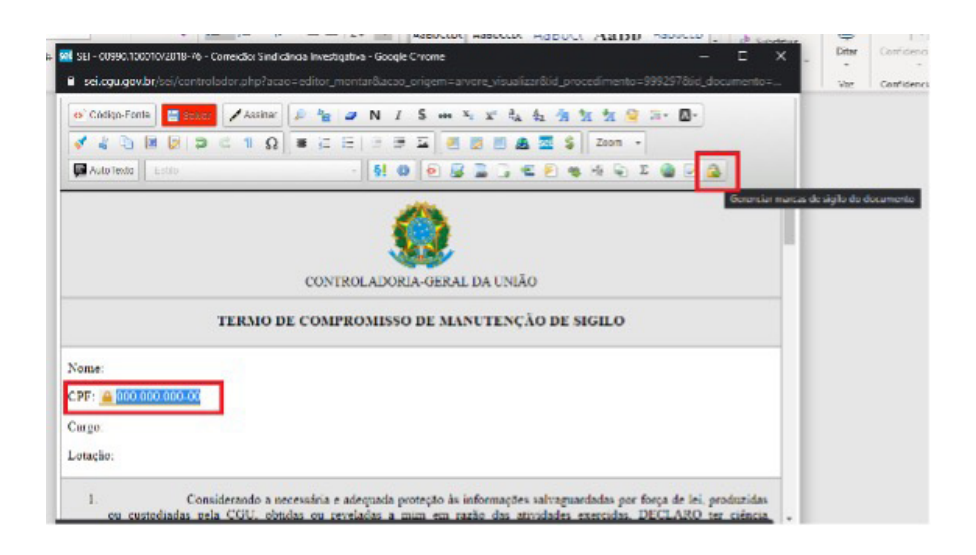

#### Em 'tarjar marcas' clique em 'aplicar' e depois em 'ok' :

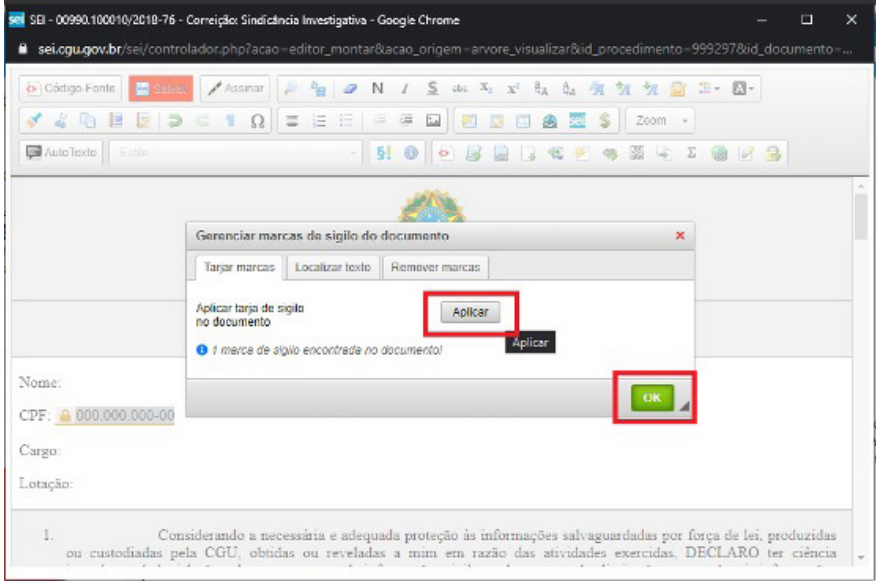

No documento, a informação será tarjada impossibilitando o acesso a informação restrita:

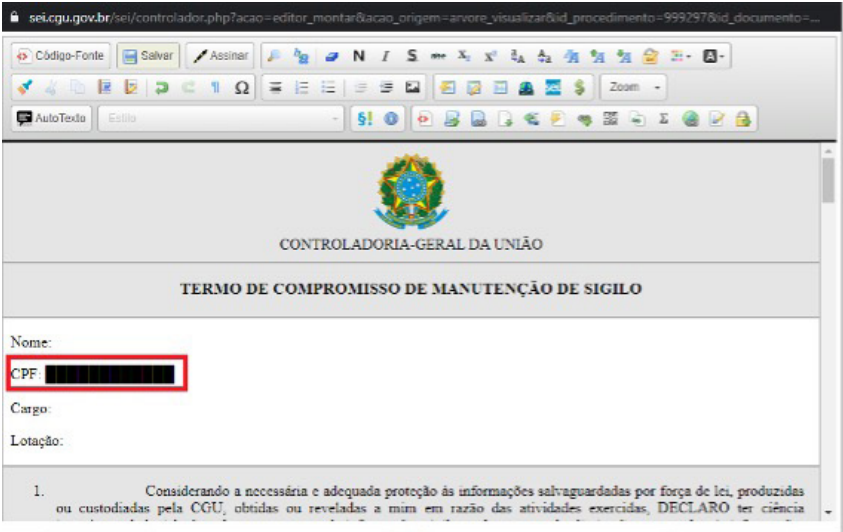

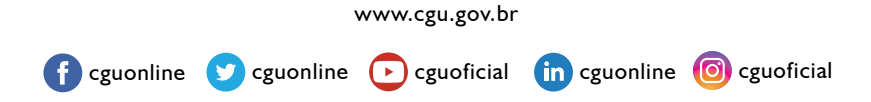

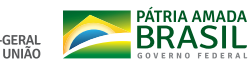

CONTROLADORIA-GERAL<br>DA UNIÃO

## SEI Pro

### Adiciona ao Sistema Eletrônico de Informações (SEI) funções avançadas

View on [GitHub](https://github.com/SEI-Pro/sei-pro)

# <sup>1</sup> SEI Pro

### Adicionar marca de sigilo e tarjas pretas de confidencialidade

Essa funcionalidade adiciona ao editor de texto do SEI a possibilidade de adicionar marca de sigilo e tarjas pretas de confidencialidade ao documento.

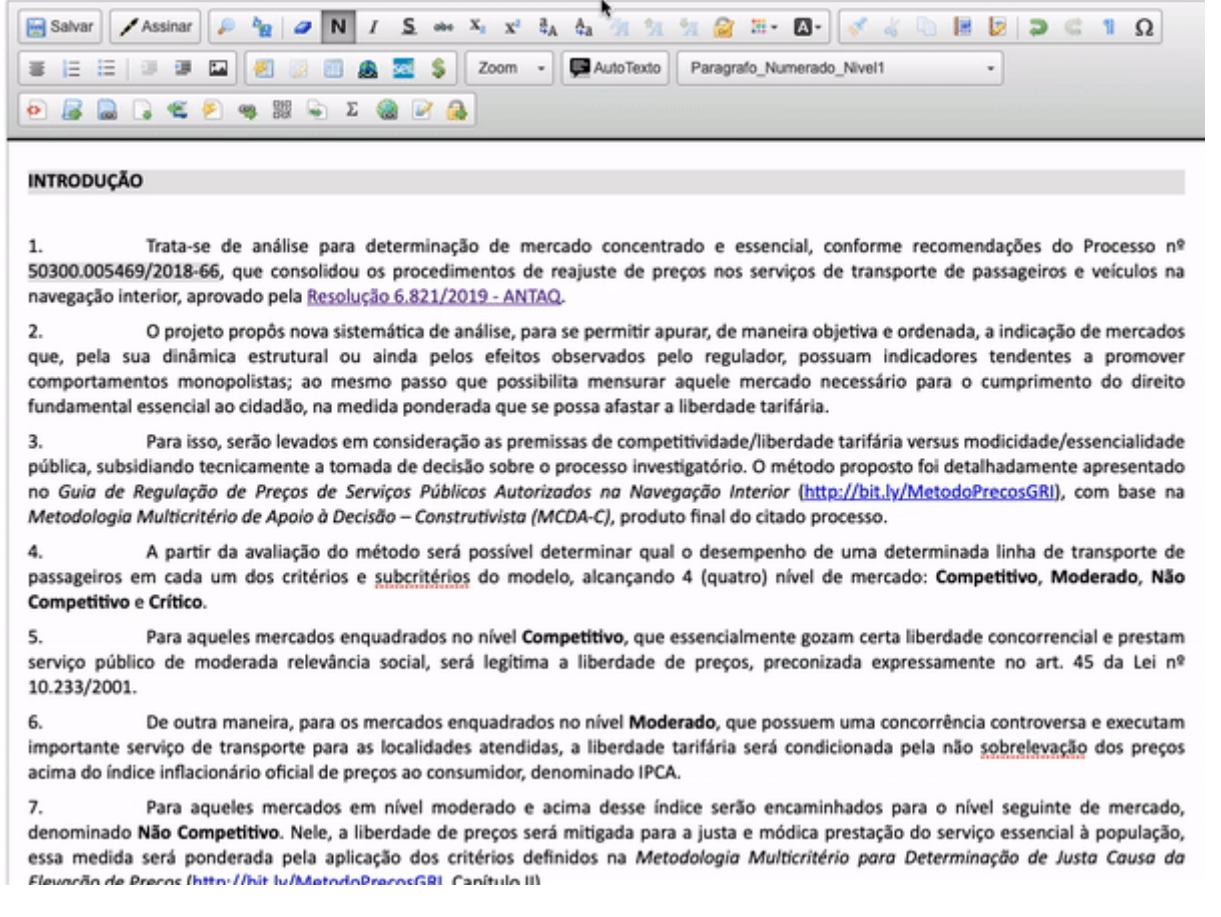

#### Marcas de sigilo e tarjas pretas

A extensão SEI Pro não controla o acesso ou a visualização de partes do texto que é mostrado no SEI. Para conseguir manter a confidencialidade de textos censurados, a alternativa mais segura é substituir o texto sigiloso por marcas indecifráveis (tarjas de confidencialidade)

o processo de aplicação de tarjas de confidencialidade perde totalmente o texto tarjado. Por isso, é recomendado que o usuário crie 2 (duas) versões do documento:

A 1ª versão com nível de acesso restrito (ou sigiloso), mas com as informações íntegras e marcadas com o símbolo do  $\bigcap$  (cadeado).

É possível adicionar marcas de sigilo manualmente ou localizando um texto por todo o documento. Caso deseje, é possível ainda remover todas as marcas de sigilo na aba "Remover marcas"

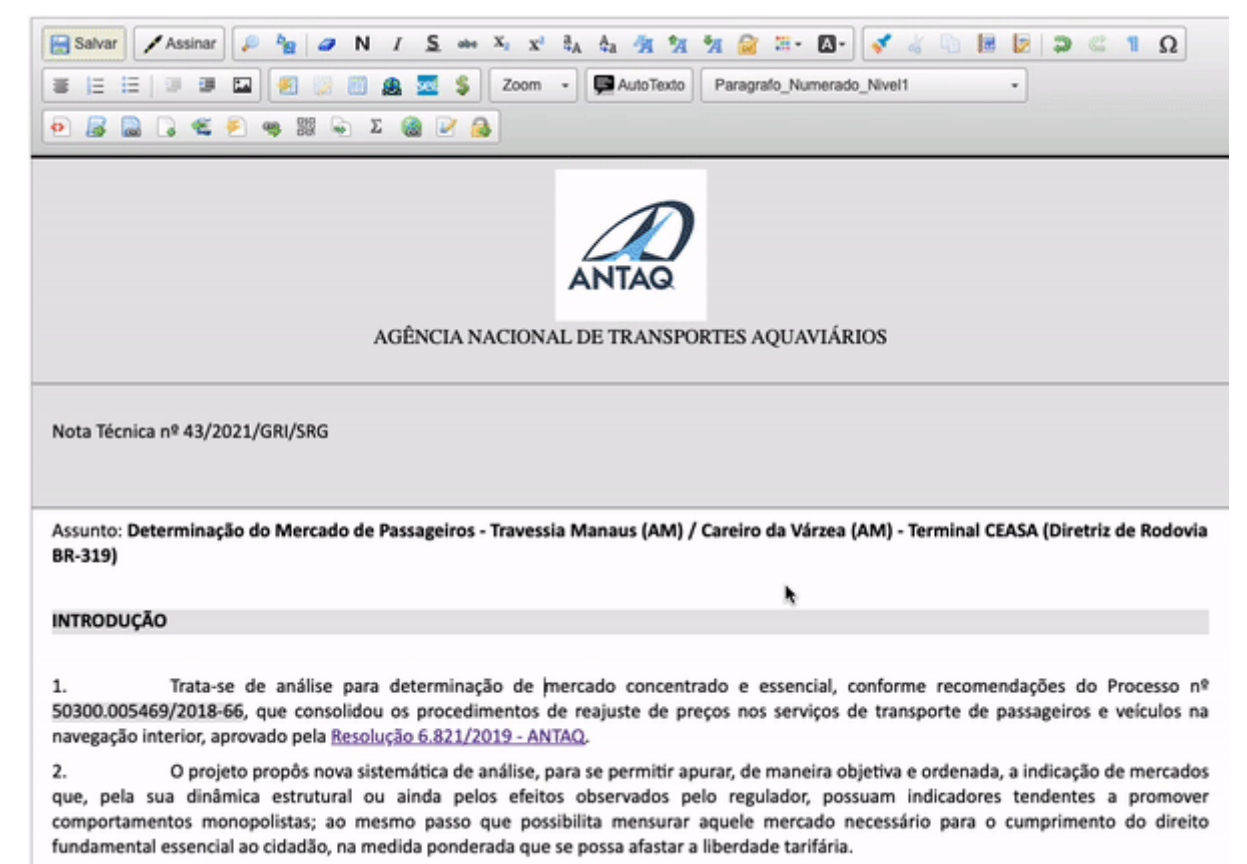

Para isso, serão levados em consideração as premissas de competitividade/liberdade tarifária versus modicidade/essencialidade 3.

A 2ª versão com nível de acesso público, com as informações já marcadas como sigilosas convertidas em tarjas pretas de confidencialidade.

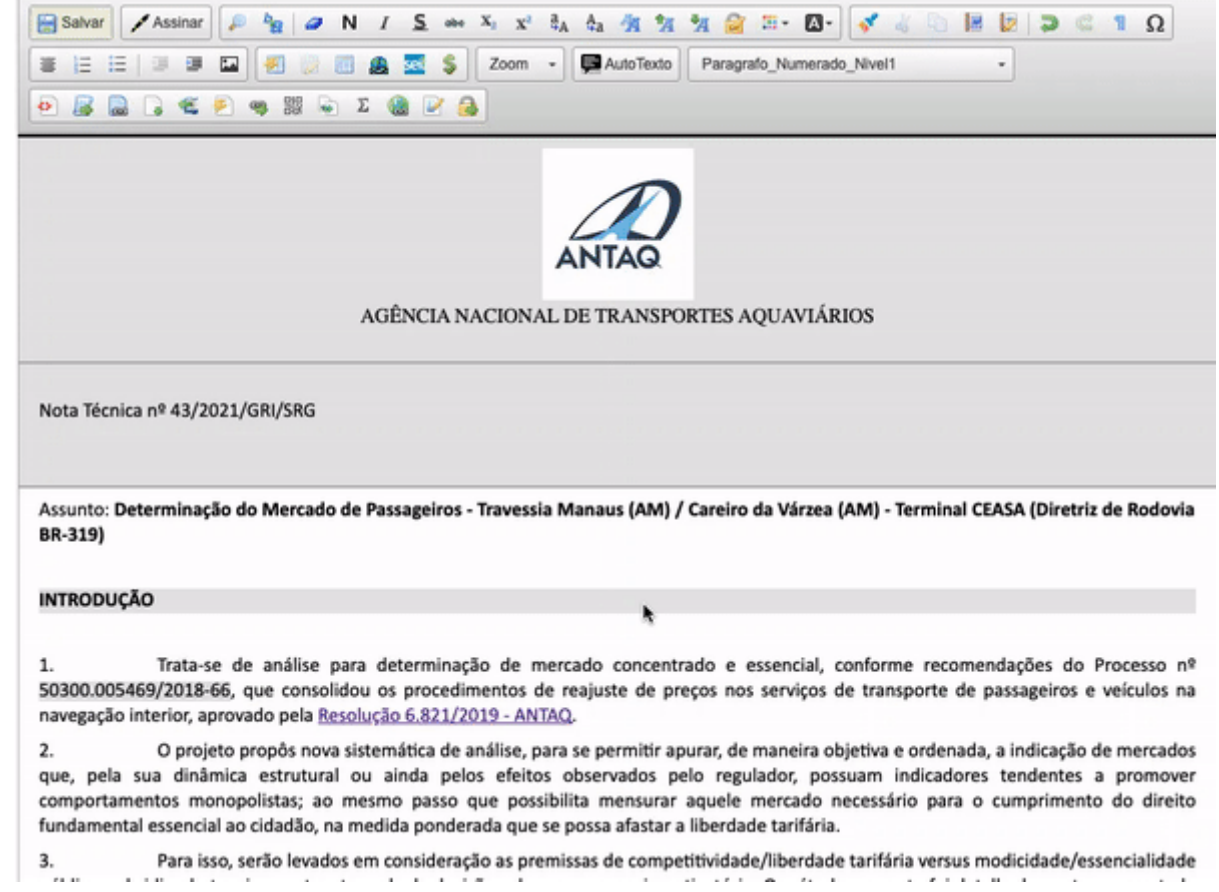

As informações tarjadas são perdidas após salvar e abandonar o editor de documentos do SEI. Enquanto aberto do editor, o botão "Desfazer" (Control+Z) poderá reverter a aplicação de tarjas pretas.

### Próximo item

Duplicar [documentos](https://sei-pro.github.io/sei-pro/pages/DUPLICARDOC.html) com 1 click

[sei-pro](https://github.com/SEI-Pro/sei-pro) is maintained by [SEI-Pro](https://github.com/SEI-Pro).

This page was generated by [GitHub](https://pages.github.com/) Pages.